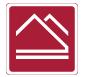

## **Chaffey College Art Department**

## How Add Subtitles to a YouTube Video

YouTube will auto generate subtitles for any video you upload. They can be turned on off simply by clicking the CC icon in the lower right corner of the player.

These auto generated subtitles are good, but not perfect. They will contain punctuation and spelling errors. Use this guide to correct those errors and customize your subtitles.

This guide assumes you are already familiar with creating and uploading videos in YouTube.

While logged into YouTube Studio, click the "Subtitles" tab located in the menu on the left side of the screen.

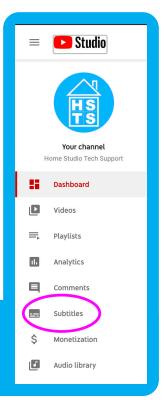

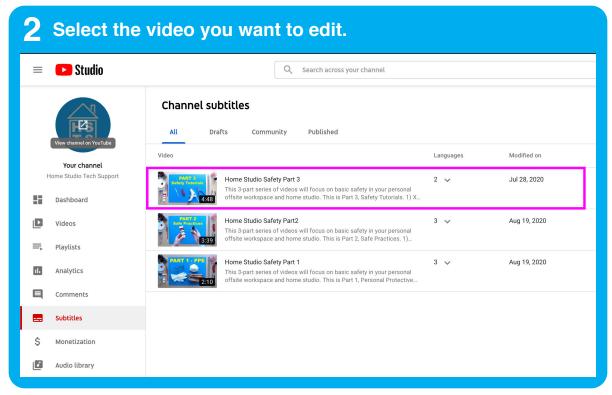

## How Add Subtitles to a YouTube Video

3 Hover over the (Automatic) option and click the three vertical dots.

Studio

Search across your channel

Subtitles

Video subtitles

Language

Modified on

Title & description

Subtitles

English (Automatic)

Jul 28, 2020

Published
By Creator

English (Julied States) (video language)

ADD LANGUAGE

Community contributions

Community contributions

Community Contributions

Community Contributions

Off for this video

Subtitles

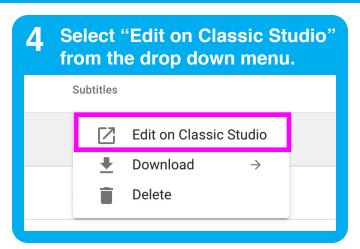

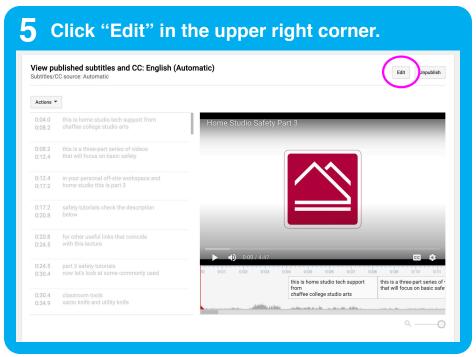

## How Add Subtitles to a YouTube Video

6 Edit spelling and punctuation of the auto generated text within the panel on the left.

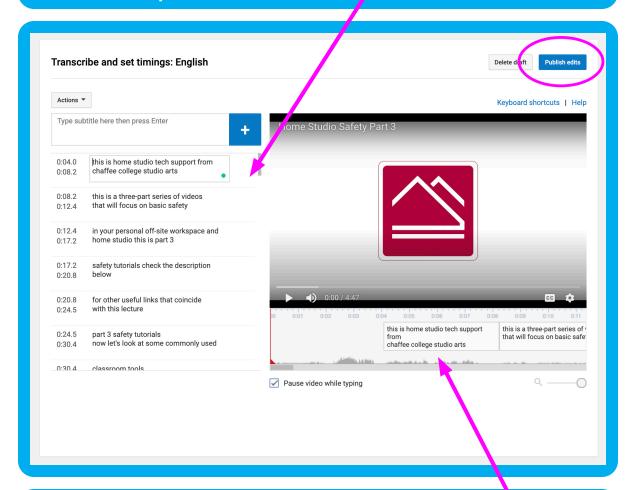

- 7 Edit the duration and placement of your subtitles in the timeline below the viewer. Adjust the timing by scrubbing through your video and dragging the text block handles to the right or left.
- **8** When you are finished, click "Publish Edits" in the upper right.